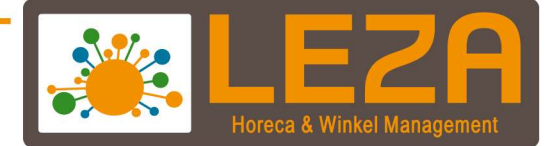

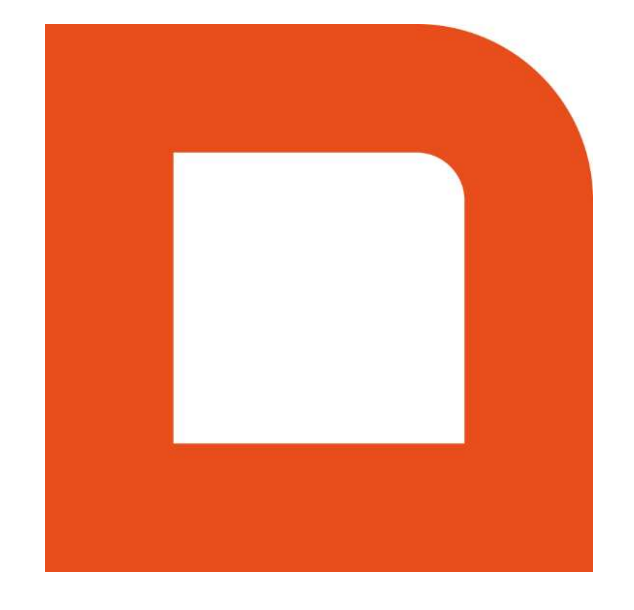

# QLINE Q1205 MPLUS CADEAUPAS

Met Leza verdien je beter.

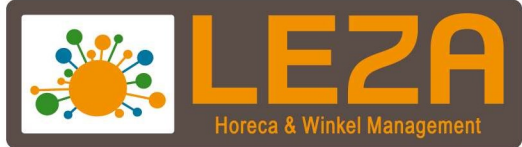

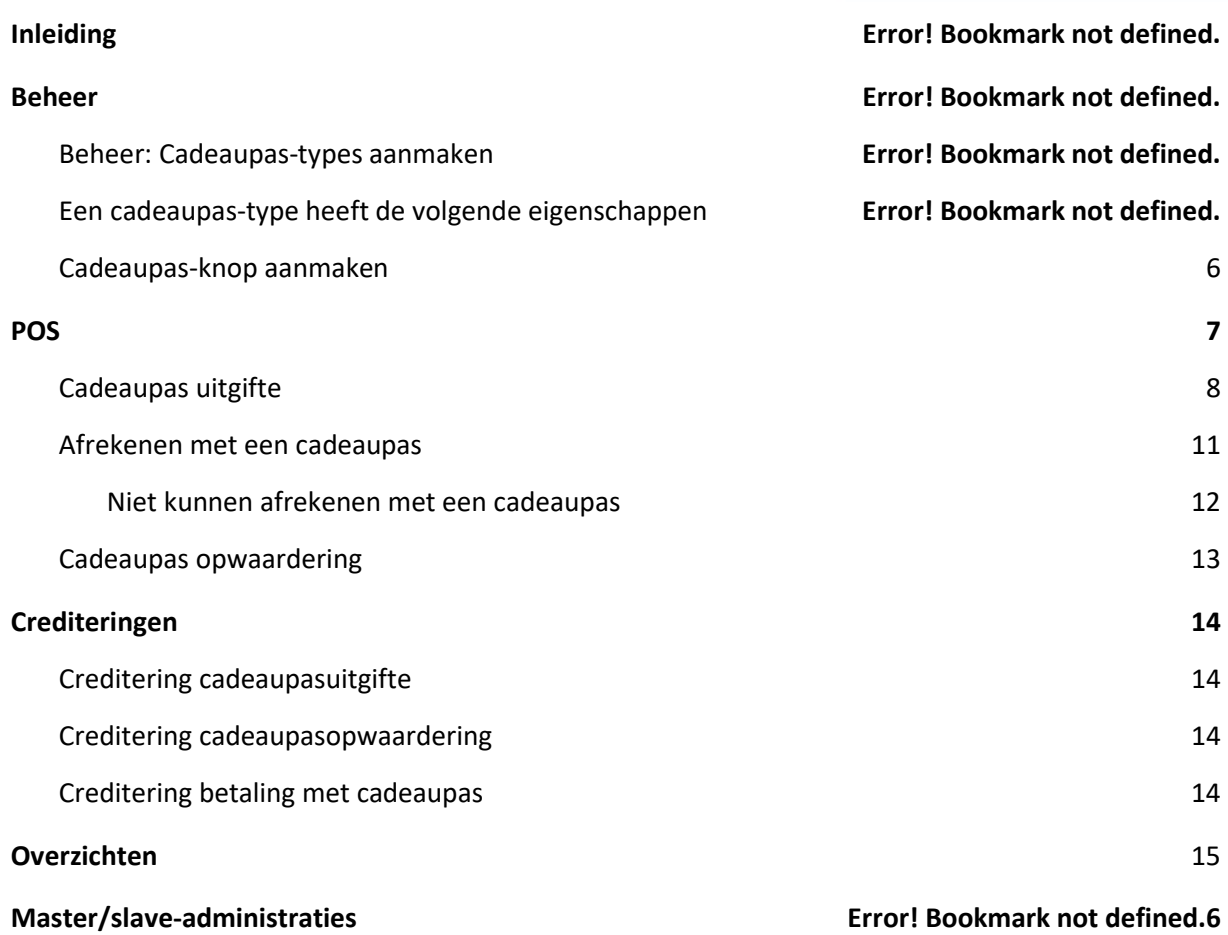

1

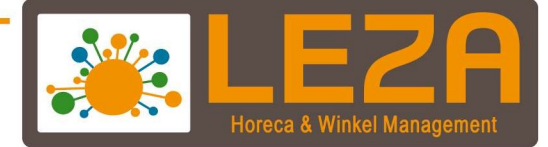

## **Inleiding**

Met deze module is het mogelijk om eigen cadeaupassen (tegoedkaarten) uit te geven zodat de klanten dit als betaalmiddel kunnen gebruiken. Dit kunnen passen of kaarten zijn met een rfid, MiFara barcode of QR-code.

De passen kunnen worden gedefinieerd die eenmalig uitgegeven worden en waarmee alleen betaalt kan worden, maar ook passen die later weer opgewaardeerd kunnen worden.

De passen/kaarten kunnen eventueel aan een relatie gekoppeld worden.

2

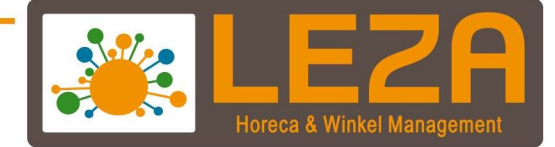

## Beheer: Cadeaupas-types aanmaken

Er kunnen verschillende types cadeaupassen aangemaakt worden. Elk type cadeaupas heeft zijn eigen eigenschappen zoals geldigheidsduur, betaalwijze en de verschillende waardes van de pas.

Ga naar;

1. Ga in de backoffice naar ''Beheer''

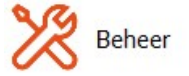

2. Ga naar '''Financieel''

Financieel

3. Ga naar tabblad "Cadeaupassen"

Cadeaupassen

4. Klik op "Nieuw"

3

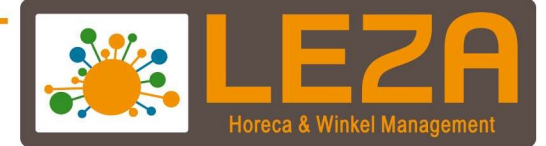

Een cadeaupas-type heeft de volgende eigenschappen:

Naam: Geef hier een naam of korte omschrijving van de cadeaupas. Geldigheidsduur: Optioneel. Aantal maanden geldig vanaf het moment dat een cadeaupas wordt uitgegeven.

Opwaarderen mogelijk: Eenmalige uitgifte of later opwaarderen mogelijk.

Omzetgroep: Selecteer hier een omzetgroep van het type tussenrekening waarop een cadeaupasuitgifte/opwaardering wordt geboekt. Mogelijk moet er van te voren hier een nieuwe omzetgroep voor aangemaakt worden.

Gekoppelde betaalwijze: Selecteer hier een betaalwijze waarop een betaling met een cadeaupas wordt geboekt.

Het wordt aanbevolen om voor de cadeaupassen een speciale betaalwijze aan te maken zodat ook alleen maar deze betalingen hierop geregistreerd kunnen worden en niet de handmatige. Deze betaalwijze moet dan van te voren aangemaakt zijn.

Let op dat deze betaalwijze voor de betreffende kassa geactiveerd is. Wanneer dit niet het geval is dan kunnen er geen cadeaupasbetalingen gedaan worden.

Handmatige ingave waarde bij uitgifte/opwaardering vanuit POS: Mag vanuit POS bij een cadeaupasuitgifte/opwaardering een (willekeurige) waarde ingevuld worden of dat alleen een keuze gemaakt kan worden uit de voor gedefinieerde vaste waardes.

Vaste waardes: Geef hier een of meerdere waardes op waarmee een cadeaupas uitgegeven/opgewaardeerd kan worden.

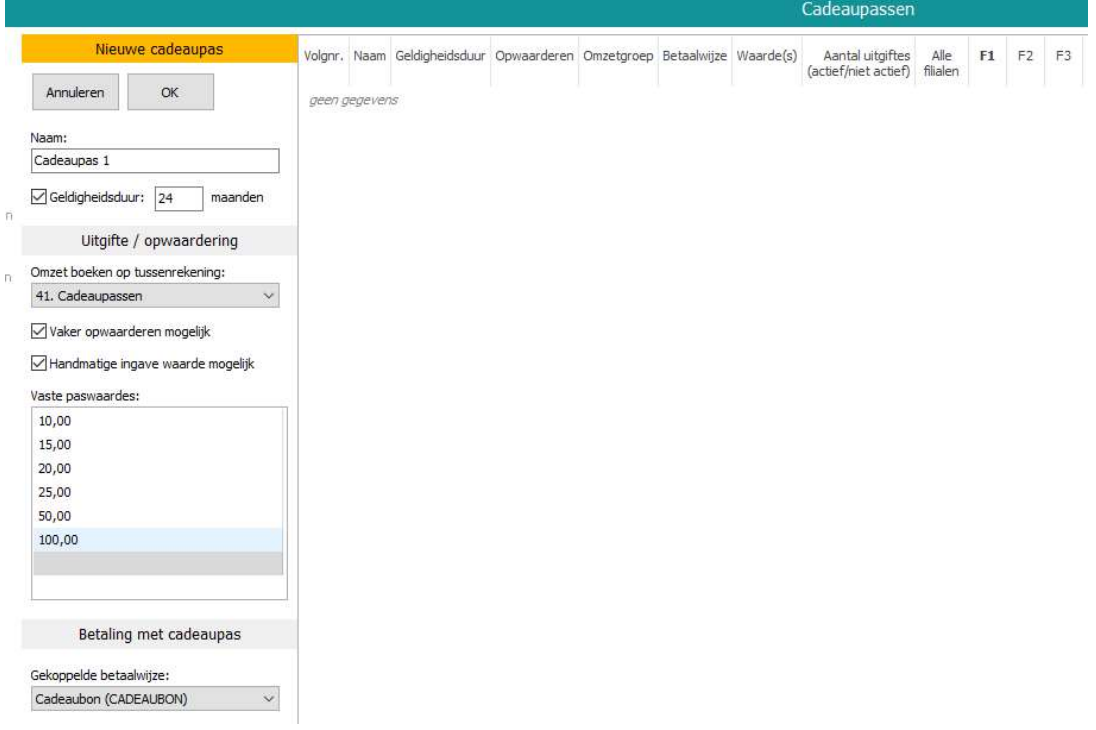

Februari '21

4

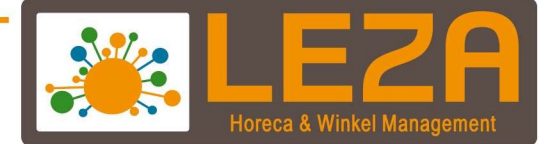

- 5. Indien alle waardes goed ingevuld zijn kan er op "OK" worden geklikt
- 6. Wanneer de cadeaupas is aangemaakt kan er nog worden gekozen voor welke filialen de cadeaupassen moeten gelden. Ze dan de vinkjes aan bij F1, F2, etc

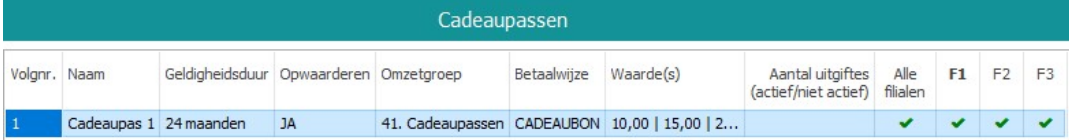

 $\sim$  5  $\sim$  5  $\sim$ 

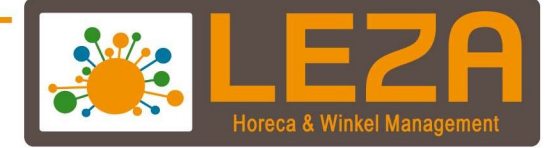

## Cadeaupas-knop aanmaken

Voor de cadeaupas-module is een nieuwe knop gedefinieerd die in de schermindeling van de POS geplaatst kan worden.

De knop heeft de volgende functies:

- Cadeaupas uitgifte/opwaardering
- Wanneer een cadeaupas gescand/geselecteerd is, wordt op deze knop het huidige saldo weergegeven en wordt er door op de knop te klikken, meer informatie van de pas weergegeven.
- Handmatige ingave cadeaupas-id i.c.m. de numerieke toetsen.

Ga naar;

1. Ga in de backoffice naar ''Beheer''

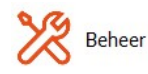

2. Ga naar tabblad "Kassa"

Kassa

3. Ga naar tabblad ''Schermindeling''

Schermindeling

- 4. Selecteer de geactiveerde schermindeling
- 5. Klik op "wijzingen"

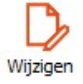

- 6. Selecteer een knop die niet vaak gebruikt wordt.
- 7. Haal deze aan de rechterkant weg door op het groene veld te klikken (dit is namelijk de geselecteerde knop)

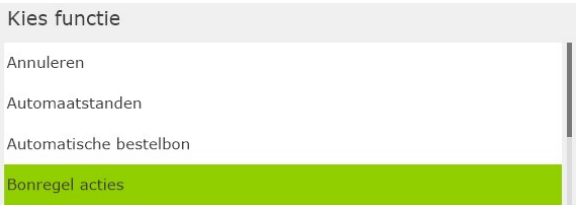

 $\overline{6}$ 

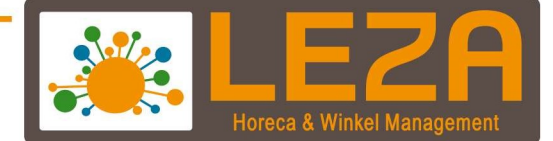

8. Selecteer aan de rechterkant de lege "knop"

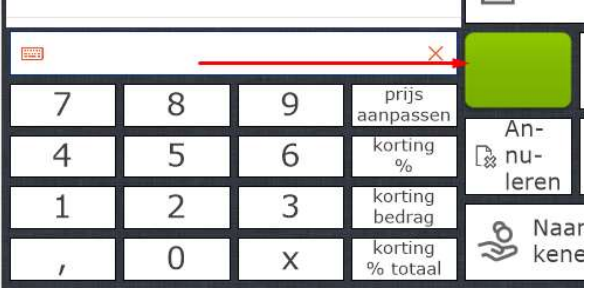

- 9. Zoek aan de linkerkant naar "cadeaupas" en selecteer deze De Cadeaupas is dan toegevoegd aan de schermindeling
- 10. Klik op "Bevestigen"

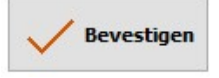

11. De knop cadeaupas is toegevoegd aan de kassascherm indeling

Februari '21

7

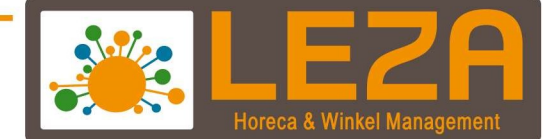

## POS: Cadeaupas uitgifte

1. Ga in de backoffice naar ''POS''

 $\frac{1}{2}$  POS

2. Klik op de knop "Cadeaupas"

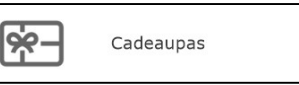

3. De cadeaupas uitgifte scherm wordt geopend

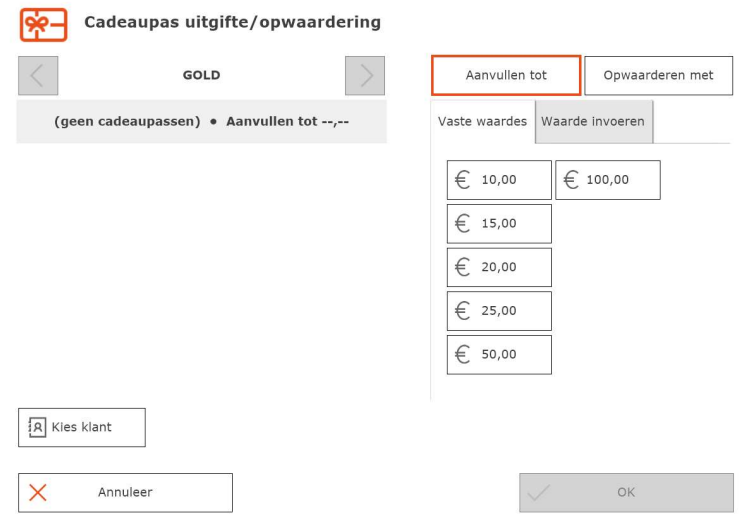

4. Maak linksboven een keuze uit de aangemaakt cadeaupas-types en kies de waarde die aan de pas moet worden toegekend.

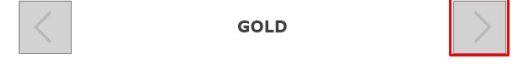

- 5. Vervolgens kan er nieuwe cadeaukaart worden geregistreerd. Dit kan d.m.v. een paslezer of een scanner. Dit is alleen mogelijk wanneer de cadeaupas-uitgifte scherm geopend is
- 6. Klik aan de rechterkant op ''aanvullen tot'' en selecteer een waarde die aan de cadeaupas moet worden toegevoegd

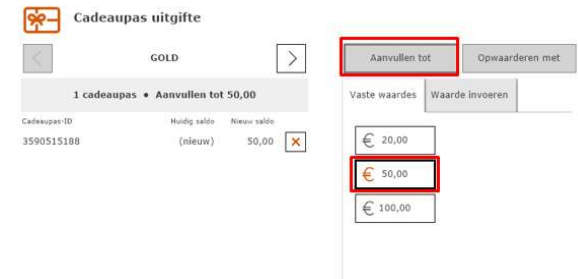

8

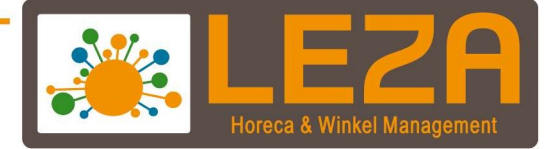

- 7. Optie: Eventueel kan de cadeaupas ook worden gekoppeld aan een relatie. Klik daarvoor op de knop "Kies Klant" om een relatie te selecteren.
- 8. Het is ook mogelijk om meerdere cadeaupassen te registeren. Let hierbij op, dat deze cadeaupassen allemaal hetzelfde cadeaupas-type en waarde krijgen en ook de eventueel geselecteerde relatie wordt aan alle cadeaupassen gekoppeld.
- 9.

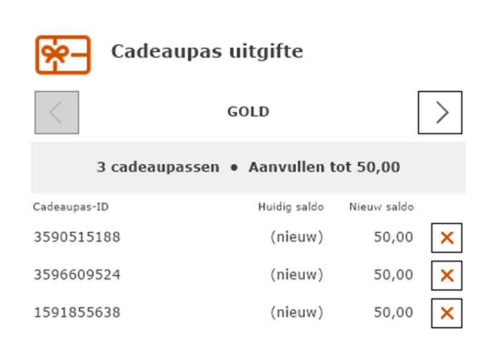

- 10. Klik op "OK" om de cadeaupas te bevestigen.
- 11. De uitgifte van de cadeaupas wordt nu als normale bonregel aan de huidige kassamutatie toegevoegd

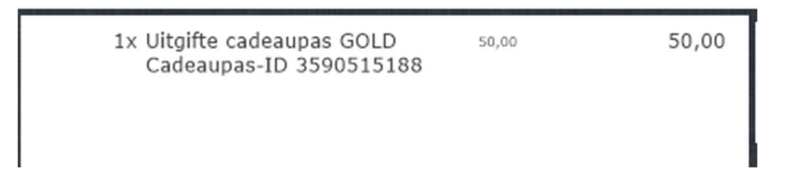

Op dit moment is de cadeaupas-uitgifte nog niet geregistreerd. Pas wanneer de kassabon wordt afgerekend wordt de cadeaupas geregistreerd in de kassa en kan deze gebruikt worden als betaalmiddel.

Het is dus nu nog mogelijk om de uitgifte te annuleren door de regel te verwijderen of de bon te annuleren.

Ook is het mogelijk om nog een nieuwe cadeaupas-uitgifte toe te voegen voor cadeaupassen met bijvoorbeeld een ander type, andere waarde of een andere relatie. Klik hiervoor weer op de knop "Cadeaupas"

Februari '21

9

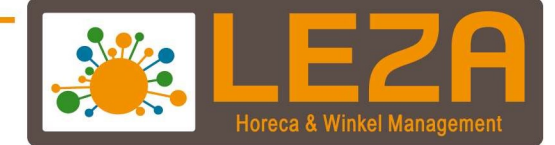

12. Klik op "naar afrekenen" en kies een betaalwijze

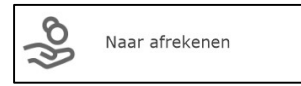

13. Klik vervolgens op "Afrekenen & Volgende Klant"

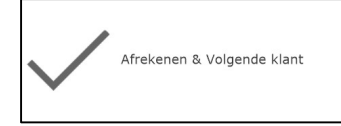

14. De Cadeaupas is nu geregistreerd en kan worden gebruikt op de filialen die eerder zijn ingesteld.

De cadeaupas-uitgifte wordt ook direct geregistreerd wanneer van de kassabon een factuur wordt gemaakt of wanneer de knop later gefactureerd wordt gebruikt bij het

Let op, De Cadeaupas-uitgifte kunnen niet op een tafelbon, bestelbon of in order geplaatst worden

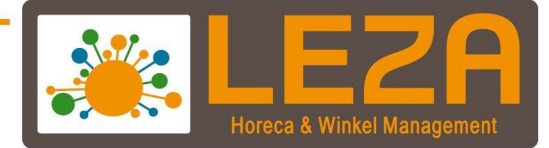

## Afrekenen met een cadeaupas:

- 1. Wanneer een klant wilt afrekenen met een cadeaupas dan kan deze gescand worden in het POS scherm. Of biedt de cadeaupas aan op de paslezer.
- 2. Op het moment dat cadeaupas gescand is zal het saldo op de knop Cadeaupas verschijnen en wordt ook het soort pas, ID en saldo onderin de bon op het (klanten)scherm gezet. Wanneer de pas gekoppeld is aan een relatie zal deze relatie automatisch geselecteerd worden.

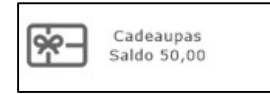

- 3. Klik op de cadeaupas-knop om meer informatie over deze cadeaupas weer te geven. Hier is ook mogelijk om de passelectie op te heffen. Dit kan om in dit scherm op ''Annuleren'' te klikken.
- 4. Selecteer in het POS-scherm die de klant wil kopen en klik dan op ''naar afrekenen"

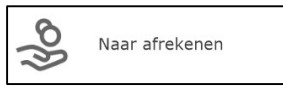

5. Klik vervolgens op de betaalwijze "cadeaubon" het bedrag wordt automatisch ingevuld.

Dit bedrag zal nooit groter zijn dan het maximale saldo van de cadeaupas. Eventueel moet er dan nog een andere betaalwijze geselecteerd worden om de betaling te kunnen afronden.

Wanneer de klant toch niet wilt afrekenen met een cadeaupas dan kan er nog op het kruisje rechts van deze betaalwijze worden geklik, Het bedrag van deze betaalwijze wordt dan gewist en de passelectie wordt opgeheven. Ook is het mogelijk om, net als bij een normale betaalwijze, het te betalen bedrag aan te passen.

Wanneer de betaling wordt geregistreerd dan wordt het betreffende bedrag direct van de cadeaupas afgeboekt.

11

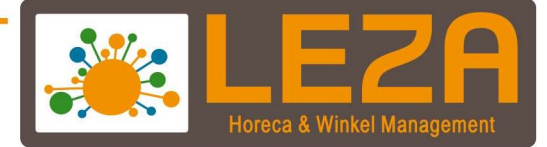

# Niet kunnen afrekenen met een cadeaupas

In bepaalde gevallen kan met een cadeaupas niet (meer) afgerekend worden.

- Geen saldo meer
- Geldigheidsduur is verstreken
- De cadeaupas is gedeactiveerd (creditering van een cadeaupas-uitgifte)
- Het cadeaupas-type is niet bestemd voor dit filiaal

Op het moment dat er niet met een cadeaupas afgerekend kan worden zal dit direct worden weergegeven zodra de cadeaupas gescand wordt.

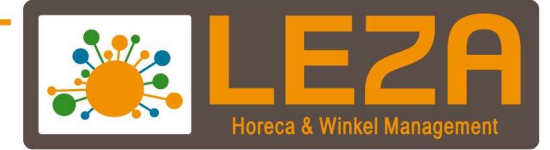

## Cadeaupas opwaardering

Bij een cadeaupas-type kan er worden aangeven of deze pas opgewaardeerd mag worden. Het opwaarderen gaat op dezelfde manier als een cadeaupas-uitgifte.

1. Klik op de knop Cadeaupas.

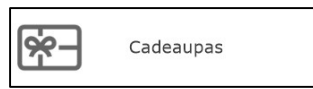

- 2. Scan de al eerder uitgegeven cadeaupas
- 3. Wanneer bij de cadeaupas-type is aangegeven dat deze opgewaardeerd kan worden, dan is er rechtsboven de keuze om de pas aan te vullen tot een bepaalde bedrag of deze op te waarderen met het bedrag.

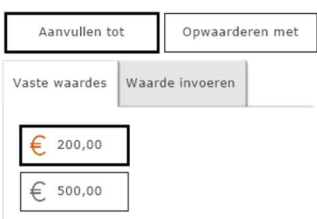

- Bij Aanvullen tot zal de pas, waarop eventueel al een saldo staat, aangevuld worden tot het geselecteerde bedrag. Het opgewaardeerde bedrag wordt dan automatisch berekend.
- Bij Opwaarderen met wordt het huidige passaldo verhoogd met het geselecteerde bedrag.
- 4. Klik vervolgens weer "OK" en reken de opwaardering van de cadeaupas af, zoals reeds eerder uitgelegd.

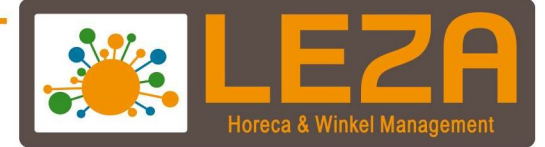

# Crediteringen

Dit gedeelte beschrijft hoe er wordt omgegaan met crediteringen i.c.m. cadeaupassen.

Er zijn drie situaties:

- Creditering van een bon/factuur met cadeaupasuitgifte(s)
- Creditering van een bon/factuur met cadeaupasopwaardering(en)
- Creditering van een bon/factuur welke betaald is met een cadeaupas

# Creditering cadeaupasuitgifte

Hierbij komt er een melding of de cadeaupas gedeactiveerd moet worden. Wanneer er hiervoor wordt gekozen dan wordt de pas op niet actief gezet en kan deze ook niet meer opgewaardeerd worden (indien van toepassing). Ongeacht of de pas wel of niet gedeactiveerd wordt zal na creditering het saldo van de pas altijd gewist worden zodat hier niet meer mee betaalt kan worden.

## Creditering cadeaupasopwaardering

Na creditering wordt het opgewaarde bedrag afgeboekt van de cadeaupas. De pas kan hierna nog steeds opgewaardeerd worden (indien mogelijk) en bij voldoende saldo kan hiermee nog steeds afgerekend worden.

# Creditering betaling met cadeaupas

Na creditering wordt het betaalde bedrag automatisch op de cadeaupas bijgeboekt.

N.B.: In een volgende versie van MplusKASSA wordt het mogelijk om bij de creditering aan te geven op welke betaalwijze de teruggave geboekt moet worden. Hierdoor zal het mogelijk zijn om bijvoorbeeld het creditbedrag contant terug te geven zodat het saldo van de cadeaupas niet gewijzigd zal worden.

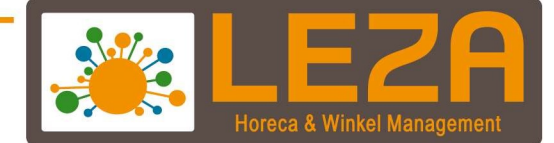

# Overzichten

## Ga naar;

1. Ga in de backoffice naar ''Overzichten''

Overzichten

2. Ga naar tabblad ''Financieel''

Financieel

3. Ga naar tabblad "Cadeaupassen"

Cadeaupassen

#### Het overzicht bestaat uit vier gedeeltes:

- Actieve cadeaupassen. Alle uitgegeven cadeaupassen die op dit moment nog geldig zijn en dus een saldo hebben.
- Niet actieve cadeaupassen. Cadeaupassen die gedeactiveerd zijn, geen saldo hebben of waarvan de geldigheidsduur verlopen is.
- Opboekingen. Uitgiftes, opwaarderingen en gecrediteerde cadeaupasbetalingen.
- Afboekingen. Cadeaupasbetalingen en gecrediteerde cadeaupasuitgiftes/ opwaarderingen.

Ieder overzicht laat onderin nog alle historie zien van de cadeaupas die op dat moment geselecteerd is in het bovenste overzicht.

Februari '21

<u>15</u>

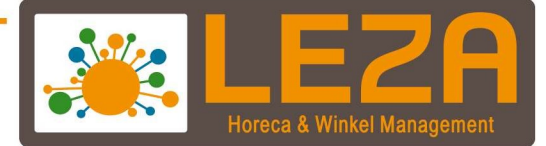

# Master/slave-administraties (filiaalbeheer)

In een Slave-administratie zullen altijd alle cadeaupasboekingen direct in de Master- administratie geregistreerd worden zodat alle cadeaupassen en saldi direct bekent zijn bij alle filialen. Ook het opvragen van het saldo zal altijd direct vanuit de Master-administratie gedaan worden.

Mocht er (tijdelijk) geen verbinding zijn met de Master-database dan geldt het volgende:

- Cadeaupas uitgifte/opwaardering: Deze actie vereist altijd een directe verbinding met de Master-administratie. Er zal op dat moment dan ook gemeld worden dat er geen uitgifte op opwaardering mogelijk is.
- Betaling met cadeaupas: Op basis van de meest recente informatie die in de Slaveadministratie aanwezig is zal de betaling lokaal geregistreerd worden. Nadat er weer verbinding is met de Master zullen bij de eerst volgende synchronisatie de cadeaupasmutaties in de Master-administratie geregistreerd worden.
- Crediteringen i.c.m. cadeaupassen: Hier geldt hetzelfde als bij de betaling met een cadeaupas.